### **Setting mata kuliah**

Pertama silakan login dengan akun yang telah di miliki. Kemudian akan masuk ke dalam halaman utama dari akun dosen. Klik link seperti gambar dibawah ini terlebih dahulu untuk login:

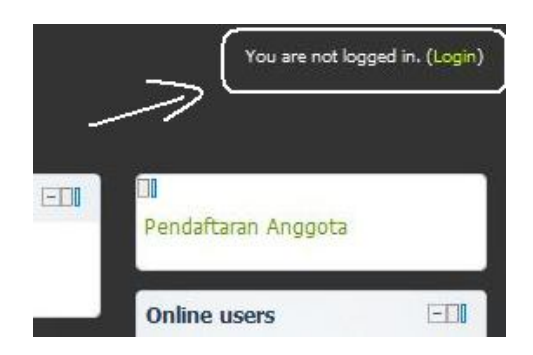

Isi username dan password sesuai dengan akun yang telah dimiliki.

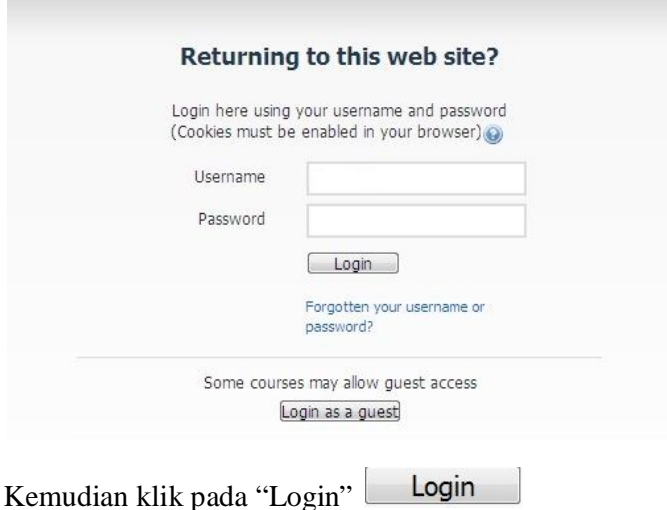

Maka secara langsung anda akan masuk kedalam halaman utama atau course sesuai dengan akun yang telah ada sebelumnya. Buka mata kuliah yang diampu.

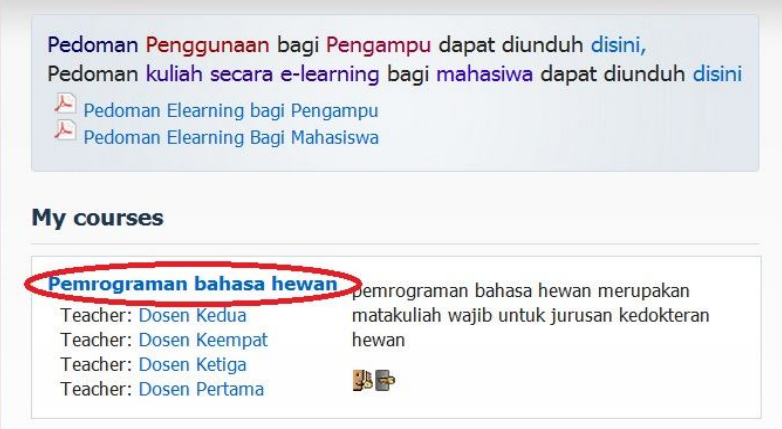

Klik pada "Pemrograman bahasa hewan". Halaman utama pada mata kuliah tersebut :

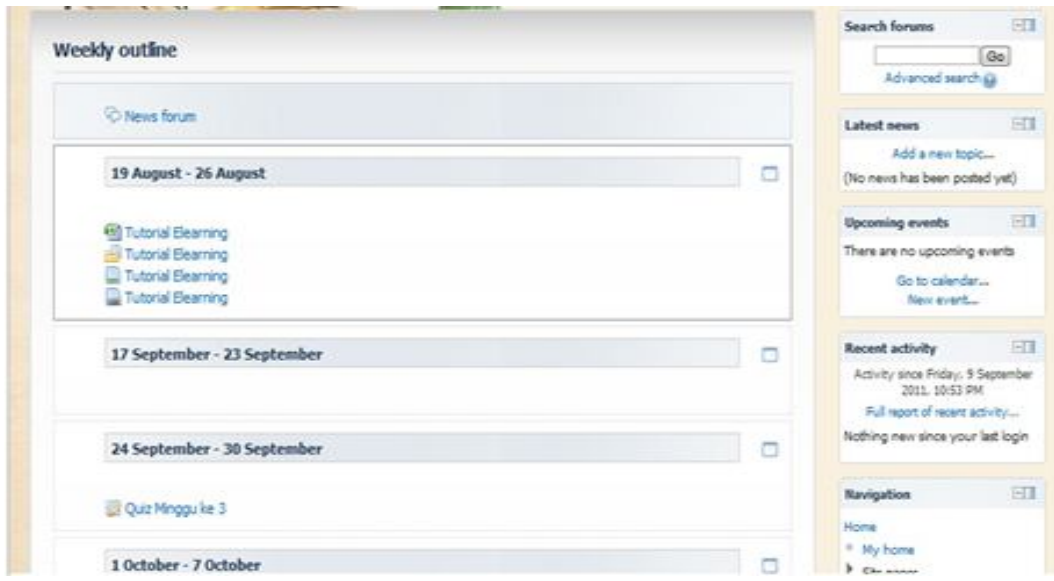

Kemudian pada bagian kanan halaman terdapat pilihan "Turn editing on".

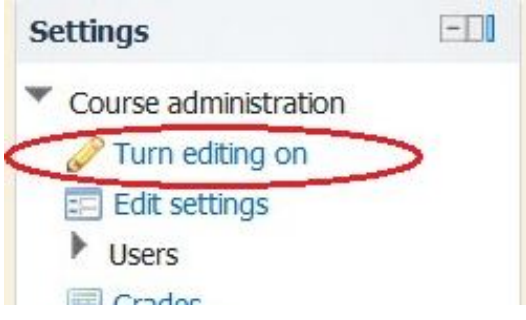

Ini dipilih untuk melakukan upload materi kuliah. Akan muncul :

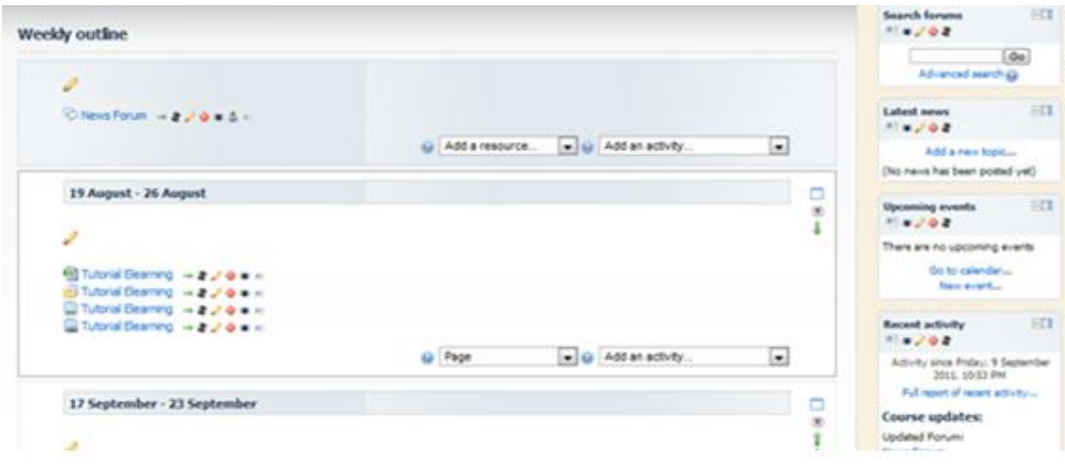

Untuk melakukan setting mata kuliah :

Pada bagian kanan bawah terdapat kolom setting. Kemudian pilih pada "Edit Settings".

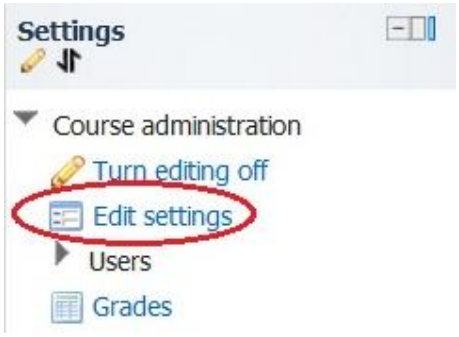

Akan muncul halama "Edit Course" seperti berikut :

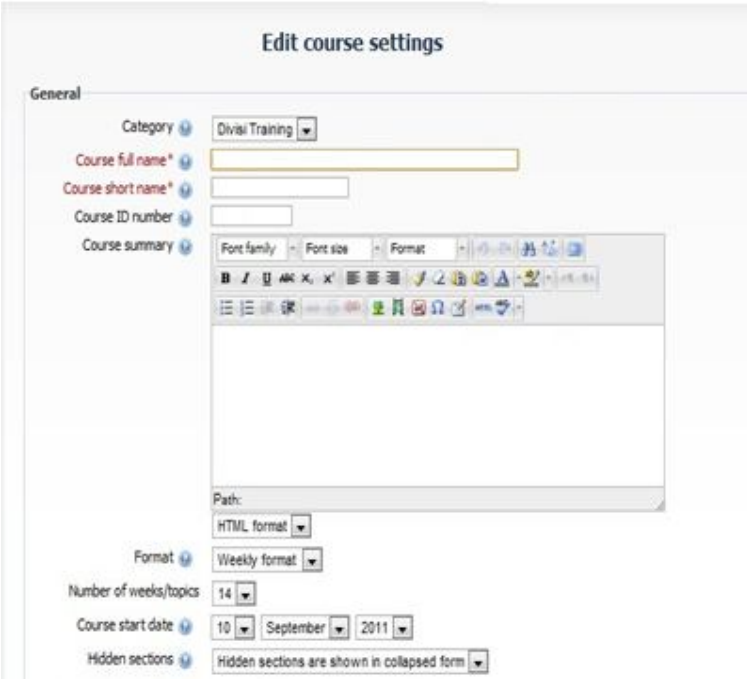

**Category** : untuk mengisi termasuk kategori yang mana. Untuk bagian category ini hanya dapat di isi oleh admin.

**Course full name :** untuk nama mata kuliah.

**Course short name :** untuk membuat singkatan nama mata kuliah.

**Course ID number** : untuk mengisi id dari mata kuliah.

**Course summary** : untuk mendeskripsikan tentang mata kuliah tersebut.

**Format** : berisi beberapa pilihan, termasuk atau akan di gunakan format yang mana untuk materi tersebut. missal : weakly format, social format, topic format, SCORM format.

**Number of weeks/topics** : Jika anda memilih format topic atau weekly, pilih jumlah topic atau jumlah pekan yang akan diselenggarakan dalam kuliah anda.

**Course Start Date** : Jika Anda memilih format weekly cantumkan tanggal kapan kuliah akan dimulai.

**Hidden Sections :** Pilihan ini memungkinkan anda untuk memutuskan bagaimana bagian tersembunyi dalam kuliah anda ditampilkan kepada mahasiswa. Secara default, area kecil ditunjukkan untuk mengindikasikan dimana bagian tersembunyi itu berada, walaupun mereka tidak dapat secara aktual melihat aktivitas dan teks tersembunyi. Hal ini berguna dalam format pekanan, sehingga pekan-pekan di luar pekan ini tidak nampak.

**News Items to Show :** Setting di sini menentukan berapa banyak item yang muncul dalam forum news di dalam situs kuliah, pada blok latest news atau fourm news. Jika anda set 0, maka Latest news tidak akan muncul.

**Show gradebook to students :** Banyak aktivitas Moodle memungkinkan pengambilan nilai. Defaultnya, hasil semua penilaian selama kuliah dapat dilihat pada halaman grades/nilai, tersedia pada mahasiswa dari banyak aktivitas Moodle memungkinkan pengambilan nilai. Defaultnya, hasil semua dan selama kuliah dapat dilihat pada halaman grades/nilai, tersedia pada mahasiswa dari banyak aktivitas Moodle memungkinkan pengambilan nilai. Defaultnya, hasil semua dan selama kuliah dapat dilihat pada halaman grades/nilai, tersedia pada mahasiswa dari halaman kuliah pada blok administration. Jika dosen tidak tertaring menggunakan nilai pada kuliah, atau ingin menyembunyikan nilai dari mahasiswa, mereka dapat menonaktif kan grades show grades dalam setting ini. Hal ini tidak mencegah aktivitas individu dari penggunaan atau pengaturan nilai. Dia hanya menonaktifkan hasil yang ditampilkan kepada mahasiswa.

**Show activity report :** Laporan aktivitas tersedia untuk setiap peserta yang menunjukkan aktivitasnya di dalam kuliah. Dosen selalu mempunyai akses pada laporan ini, menggunakan link activity yang Nampak pada setiap halaman profile

peserta. Mahasiswa dapat mengakses laporannya sendiri yang pengaturannya dilakukan setting ini. Untuk beberapa kuliah, laporan ini dapat bermanfaat pengaturannya dilakukan pada setting

sebagai alat bagi mahasiswa untuk melihat keterlibatan dan penampakan mereka di lingkungan online. Namun setting ini defaultnya off, karena untuk kelas besar perlu waktu dan beban prosesor yang cukup berat untuk membuat laporan dalam jumlah besar. pengaturannya dilakukan pada setting ini. Untuk beberapa kuliah, laporan ini dapat bermanfaat sebagai alat bagi mahasiswa untuk melihat keterlibatan dan penampakan mereka di lingkungan. Namun setting ini defaultnya off, karena untuk kelas besar perlu waktu dan beban berat untuk membuat laporan dalam jumlah besar .

**Maximum upload file :**Setting ini menentukan besar file maksimum yang diperkenankan untuk diupload oleh user dalam kuliah ini.

**Force Theme :** untuk memilih tema dari tampilan dasar halaman materi.

**Force language :** Memungkinkan anda untuk melakukan pengaturan bahasa sebagai default, yang akan diterapkan juga pada mahasiswa.

Untuk kolom Guest Acces :

**Allow guest : acces** untuk memilih, apakah akan meneriam tamu dari luar atau tidak. Jika ya, maka pilih "Yes" jika tidak maka pilih "No".

**Password** : untuk memasukkan password yang dapat di gunakan oleh tamu atau guest jika di setting tamu boleh masuk.

Setelah selesai melakukan pengaturan dan mengisikan data-data mengenai mata kuliah maka

klik pada bagian paling bawah yaitu **Save changes** . Untuk pengaturan mata kuliah sudah selesai seperti tampilan :

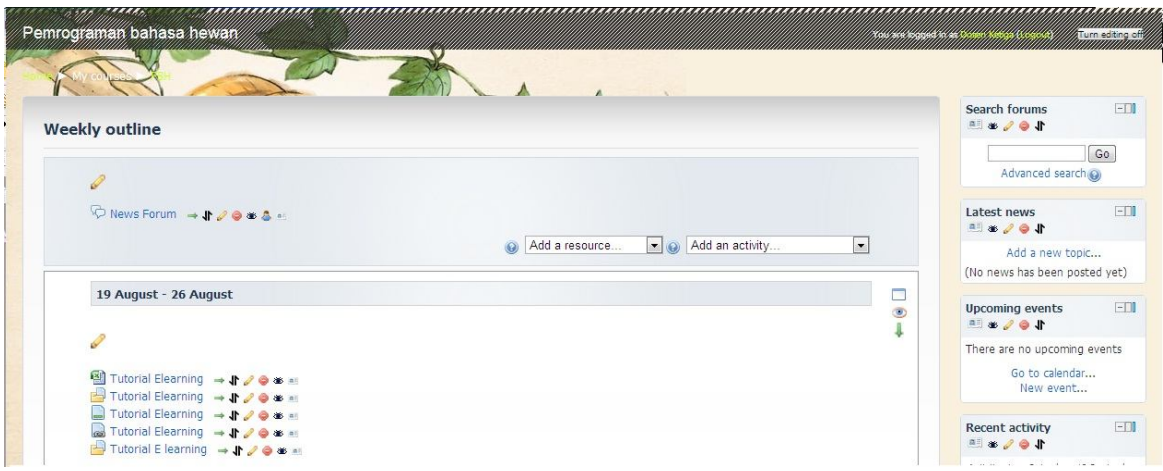

Langkah terakhir, setelah selesai jangan lupa untuk menutup penyetingan dengan cara klik pada bagian sebelah kanan bawah. Yaitu "Turn setting off".

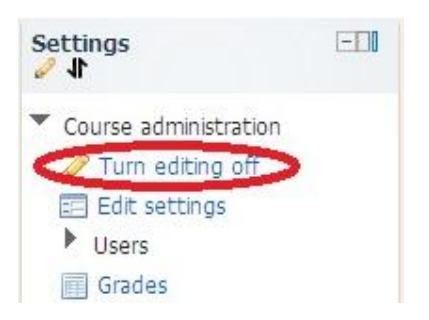

# **Upload Materi Kuliah**

Untuk melakukan penguploadan materi kuliah, dosen harus login terlebih dahulu sesuai dengan akun yang telah dimiliki sebelumnya. Dimana cara untuk login sudah dijelaskan sebelumnya. Selanjutnya andaakan masuk kedalam halaman utama atau course sesuai dengan akun yang telah ada sebelumnya. Buka mata kuliah yang diampu.

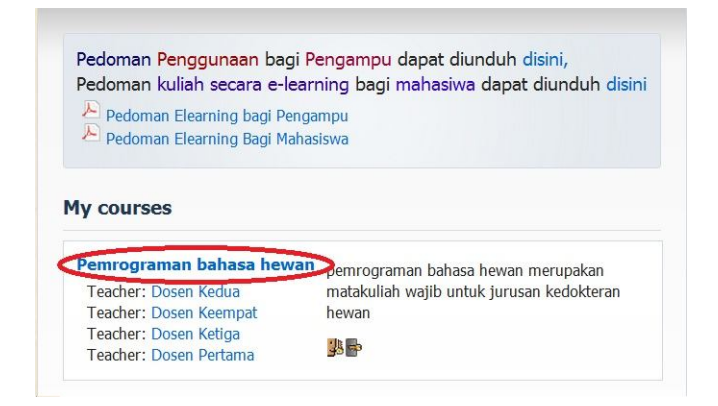

Klik pada "Pemrograman bahasa hewan". Halaman utama pada mata kuliah tersebut, selanjutnya akan masuk kehalaman Mata kuliah yang diampu dengan bagan perminggu (weekly outline), sbb:

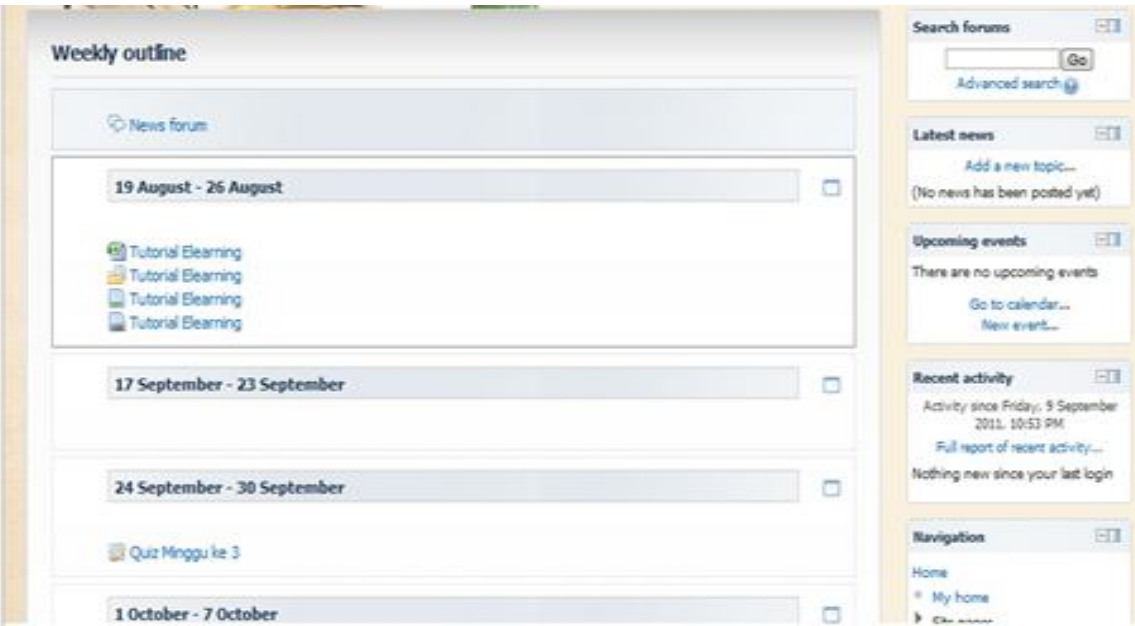

Kemudian pada bagian kanan halaman terdapat pilihan "Turn editing on".

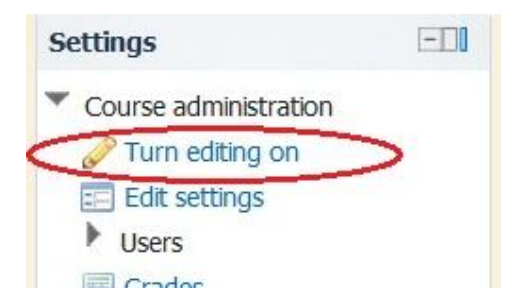

Ini dipilih untuk melakukan upload materi kuliah. Akan muncul :

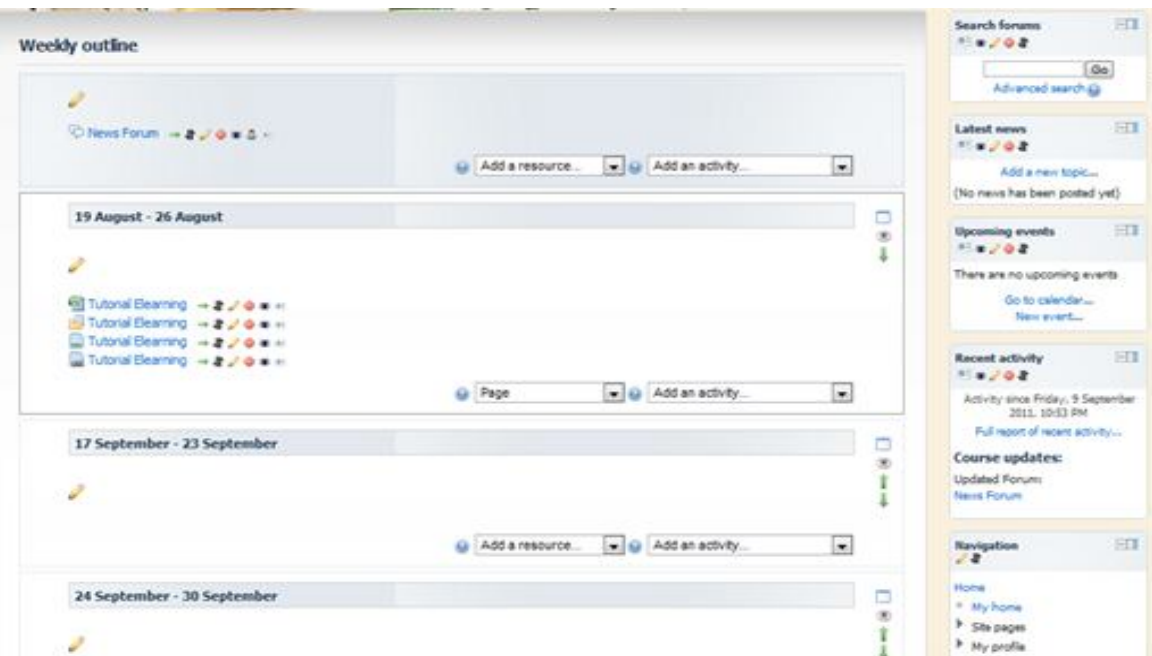

Keterangan icon :

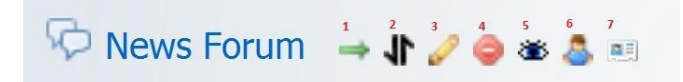

- 1. Untuk menggeser file yang sudah di upload ke kanan atau ke kiri.
- 2. Untuk memindahkan file ketempat yang di inginkan.
- 3. Untuk mengubah nama file atau mengganti file.
- 4. Untuk menghapus file.
- 5. Untuk menyembunyikan file sehingga tidak muncul di halaman utama.
- 6. Untuk mengubah aturan groups yang ada.
- 7. Untuk memilih aturan dari forum yang ada.

Sesuaikan materi dan jadwal atau waktu pembuatan dan pengajaran materi di kelas.

Misal :

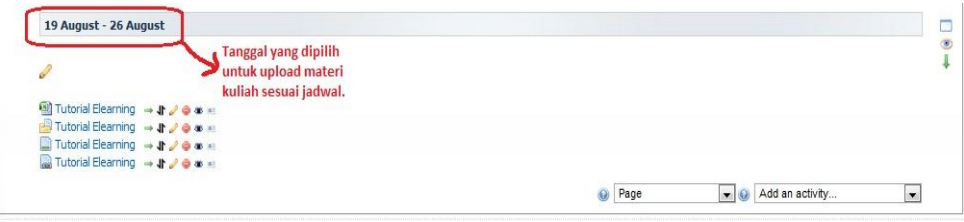

Kemudian pada sebelah kanan bawah pilih "Page", dan diganti dengan folder ,sbb:

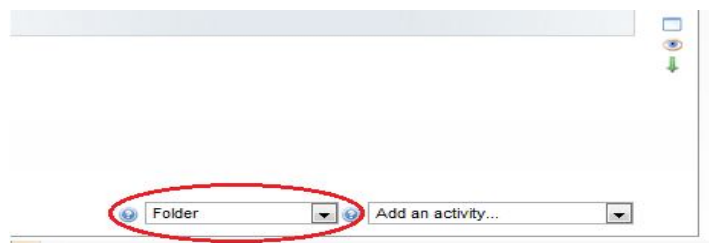

Secara otomatis akan masuk ke halaman :

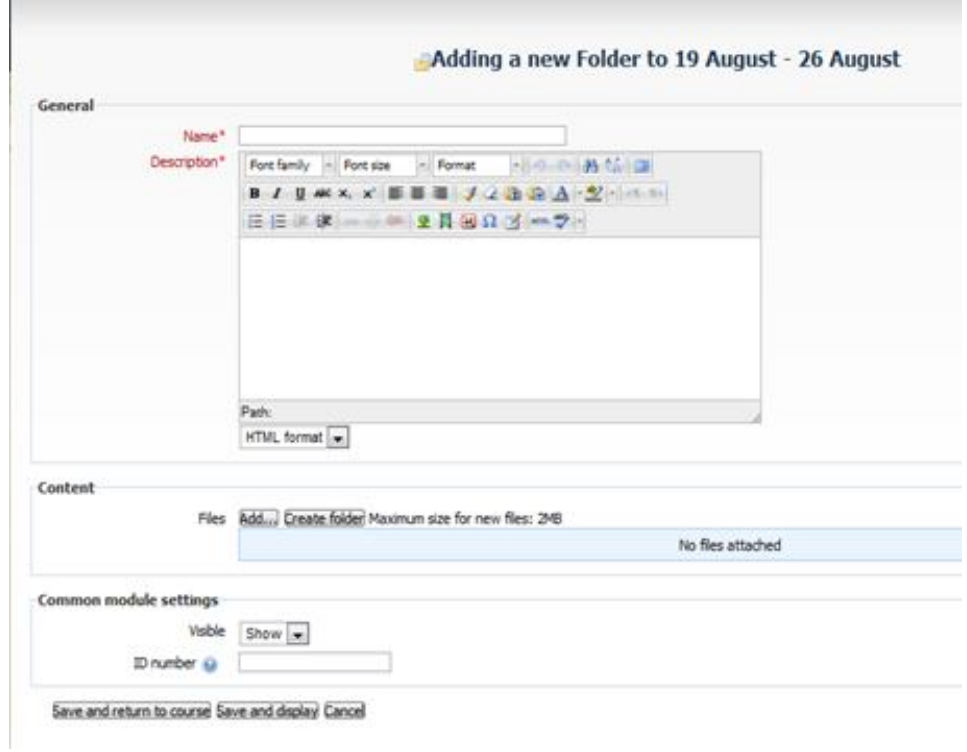

Isi pada bagian "Name" dan "Desciption" mengenai mata kuliah yang akan di upload. Kemudian untuk mengambil file atau folder yang berisi materi klik di bagian :

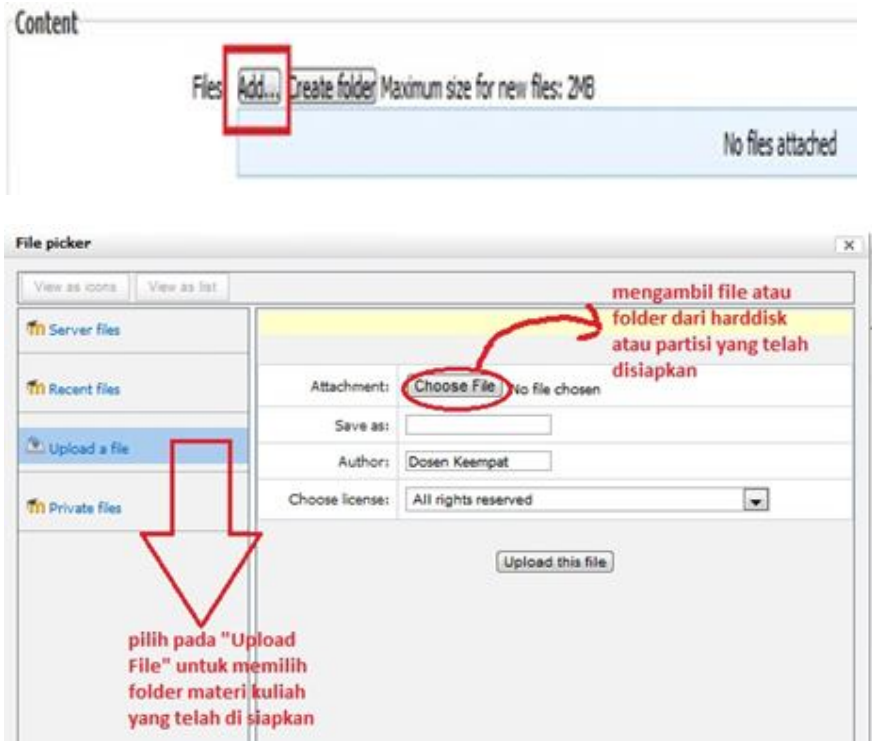

Setelah klik pada "Choose File" kemudian pilih file materi yang telah di siapkan.

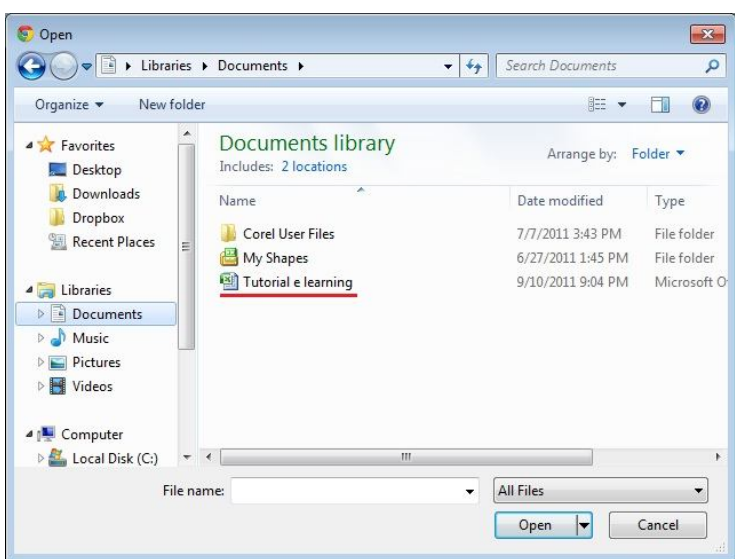

Missal file yang akan di upload adalah file dengan nama "Tutorial e learning", klik file tersebut kemudan pilih  $\Box$ <sup>Open</sup>  $\blacktriangleright$ . Setelah itu isi pada bagian "Save As" dengan nama file yang akan di upload. Klik pada Upload this file . Setelah selesai kemudian pilih pada bagian paling bawah "save and display" Save and display

# **Membuat Tugas**

Layanan ini memungkinkan dosen pengampu mata kuliah untuk mengirim penugasan serta menilai/mereview jawaban penugasan tersebut oleh mahasiswa. Untuk penugasan, terdapat beberapa hal yang perlu diperhatikan, yaitu :

- 1. Jenis penugasan secara umum terbagi menjadi dua yaitu : pertama, berupa text online yaitu jawaban penugasan berupa teks diinputkan dan terpampang pada halaman web, sedangkan yang kedua, jawaban penugasan yang meminta peserta melakukan upload suatu file pada sistem e-learning.
- 2. Penugasan dapat diperuntukkan untuk kelas mata kuliah tertentu ataupun untuk semua peserta mata kuliah.
- 3. Masing-masing jawaban penugasan diberikan nilai dengan nilai maksimal tertentu, biasanya maksimal 100.
- 4. Penugasan dapat disajikan dalam periode tertentu, misalnya hanya ditampilkan dalam waktu 1 minggu, jadi ketika waktu telah berlalu, maka penugasan tersebut otomatis tersembunyi.
- 5. Selanjutnya, suatu penugasan dapat diseting oleh dosen dengan memperbolehkan pengiriman ulang atau tidak, artinya jika peserta telah mengirim jawaban penugasan, apakah memungkinkan mengirim jawaban kembali atas penugasan yang sama atau tidak.

Untuk melakukan pengiriman penugasan dilakukan dengan cara sebagai berikut :

Login terlebih dahulu ke http//:elearning.uad.ac.id , kamudian setelah masuk ke menu elearning selanjutnya klik mata kluiah yang akan dibuat tugasnya, diman mata kuliah yang diampu terdapat pada menu My Courses, seperti gambar berikut :

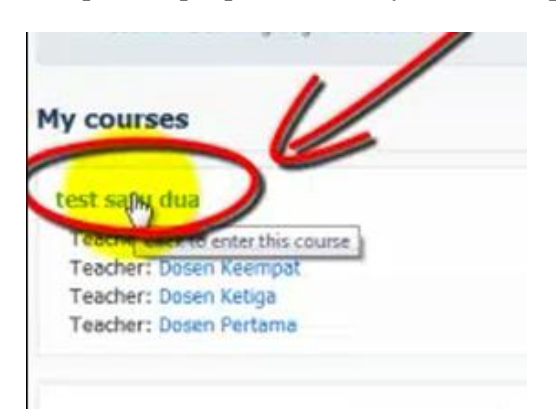

Setelah mata kuliah yang akan ditambahkan tugas di klik maka akan muncul menu mata kuliah yang tampilannya sudah di set perminggu, untuk membuat tugas maka klik menu " Turn editing on " yang berada di pojok kanan atas

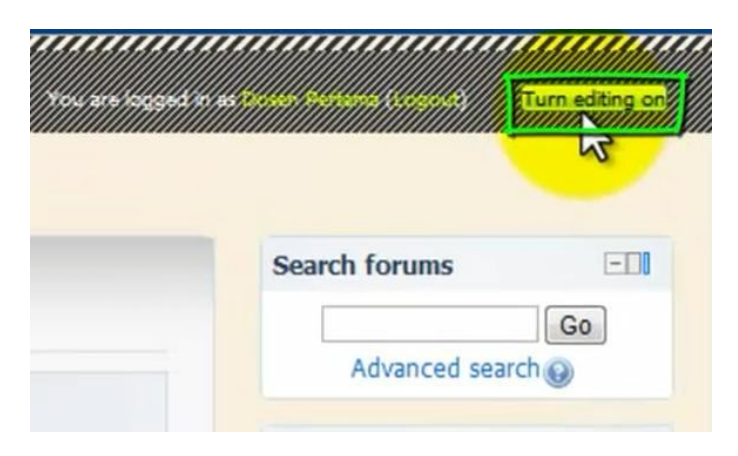

Setelah diklik maka menu mata akan kembali ke menu mata kuliah dengan tampilan perminggu (weekly outline) dengan tambahan editing tools yang aktif seperti pada gambar dibawah

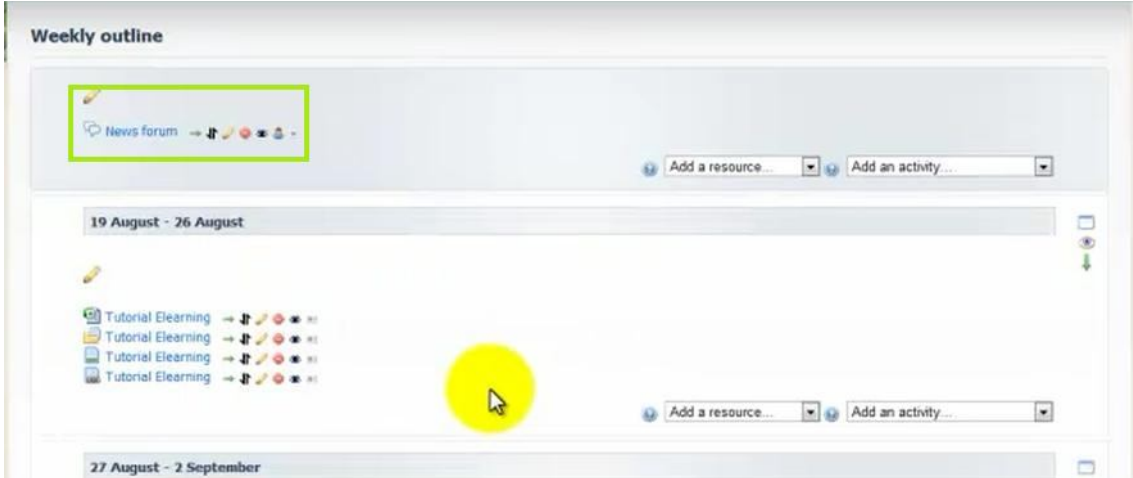

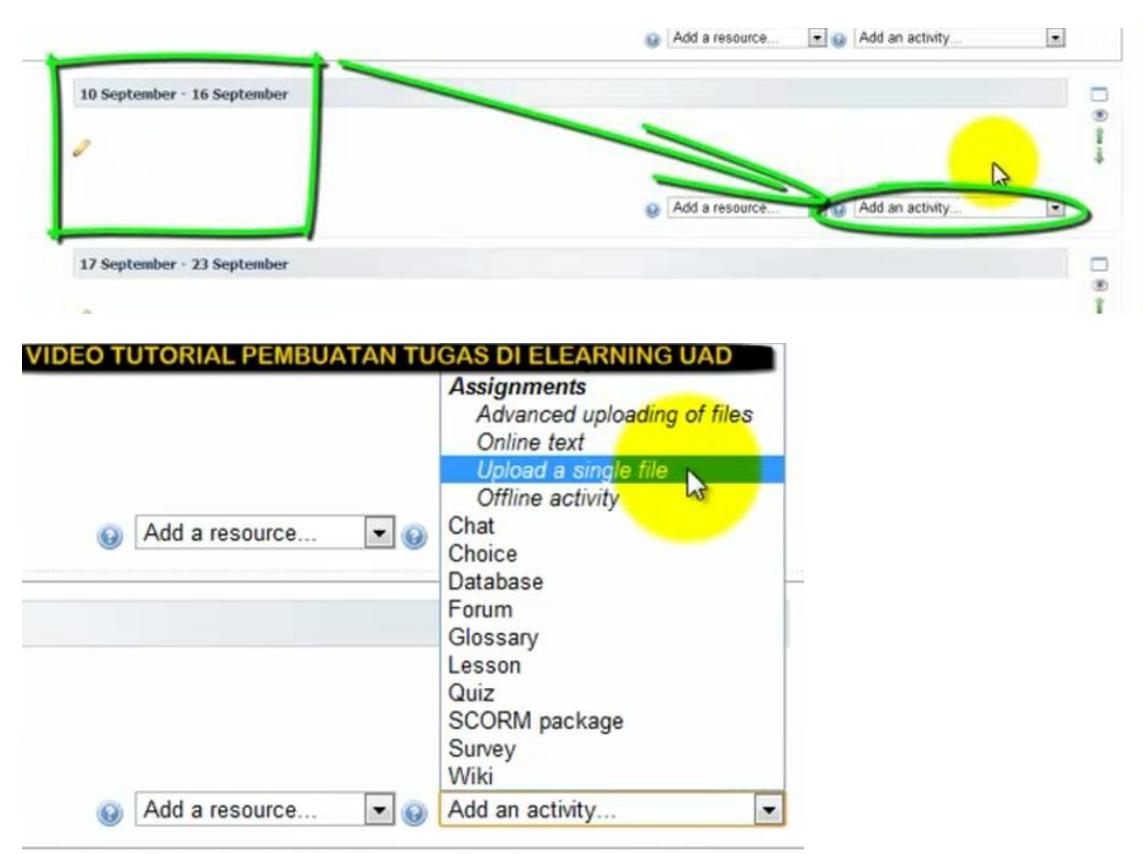

Pilih bagan minggu keberapa yang akan dibuat tugas lalu di sebelah kanan bawah bagan ada kolom " add an activity" kita klik kemudian pilih menu upload a singel file

Selanjutnya akan muncul halaman adding a new assigment.....

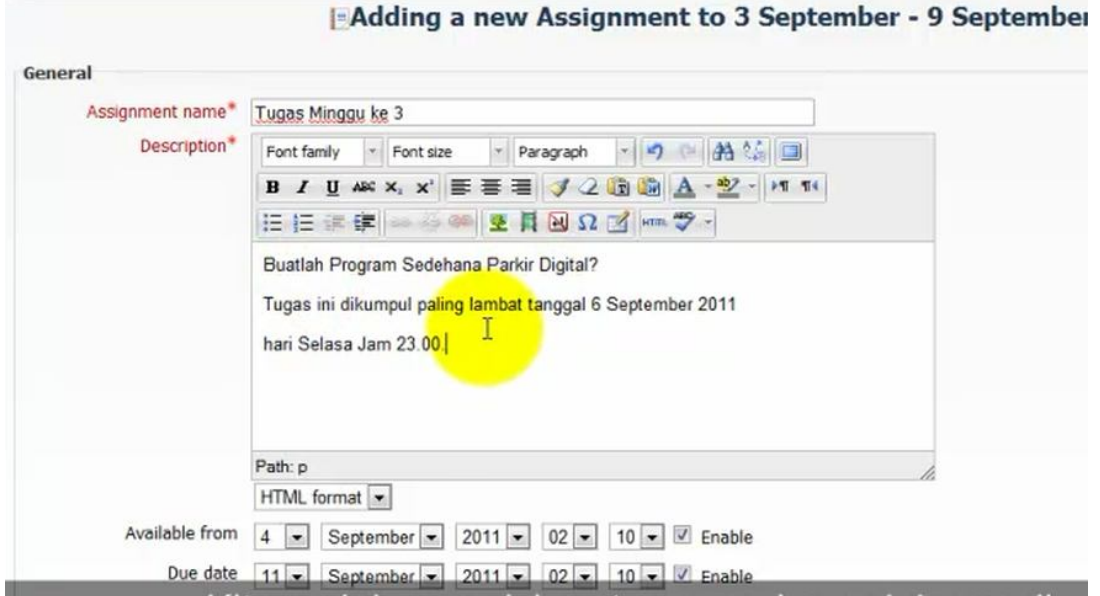

Pada halamn ini anda harus mengisi kolom kolom yang tersedia dan kolom dengan tulisan bercetak merah wajib diisi, beberapa kolom yan diisi adalah sebagai berikut :

**Assignment ame** : judul atau nama tugas

**Description** : diisi keterangan tugas atau penjelasan singkat petunjuk mengerjakan tugas dan pertanyaan dari tugas

**Available from** : tanggal dan jam tugas dibuka (klik pada menu enable terlebih dahulu sebelum mengatur tanggal)

**Due date** : tanggal dan jam tugas ditutup (klik pada menu enable terlebih dahulu sebelum mengatur tanggal)

**Grade** : skor / nilai yang akan diberikan.

Pda Kotak Upload a single file, digunakan untuk menentukan besar maksimal file yang diupload oleh mahasiswa

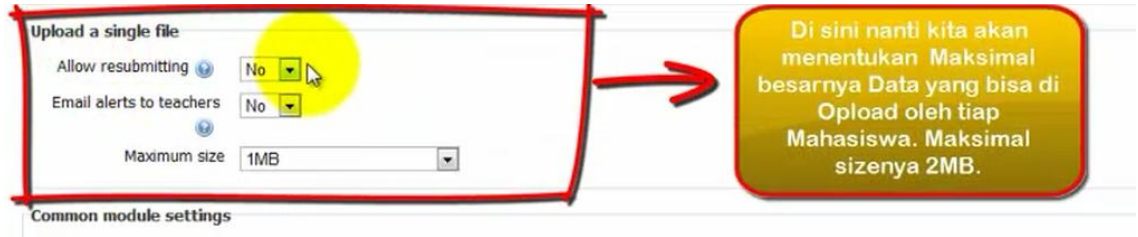

Setelah selesai kemudian klik Save and return to course untuk menyimpan pengaturan dan akan mencul halaman mata kuliah dengan tampilan perminggu yang sudah ada manu tugas yang disetting tadi.

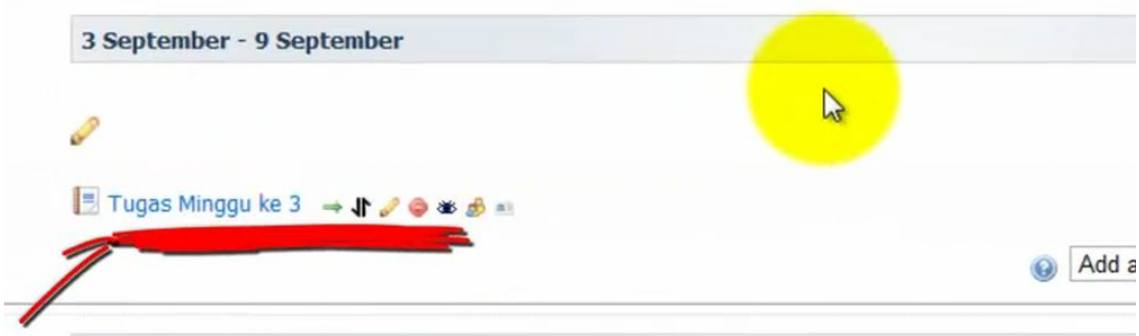

Jika akan melihat tampilan tugas yang sedah dibuat maka klik "Tugas Minggu Ke – 3" dan akan muncul tamppilan berikut :

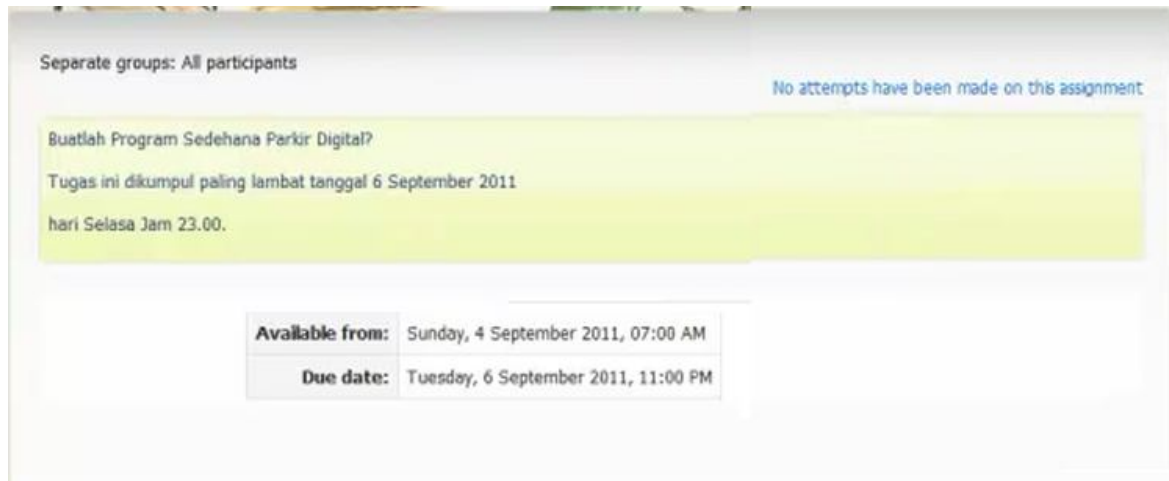

# **Membuat Quiz**

Layanan ini memungkinkan dosen pengampu mata kuliah yang bersangkutan memasukkan quiz dengan jenis dan pertanyaan tertentu. Untuk membuat quiz, dapat dilakukan dengan langkah-langkah sebagai berikut :

Login terlebih dahulu ke http//:elearning.uad.ac.id , kamudian setelah masuk ke menu elearning selanjutja klik mata kluiah yang akan dibuat quiznya, diman mata kuliah yang diampu terdapat pada menu My Courses, seperti gambar berikut :

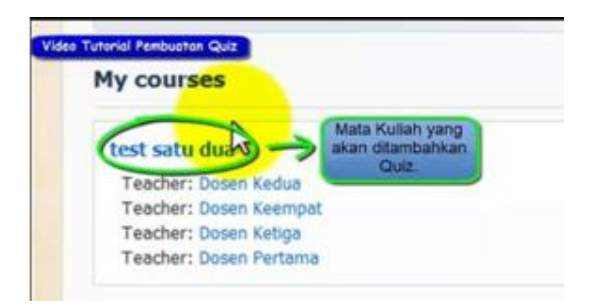

Setelah mata kuliah yang akan ditambahkan quiz di klik maka akan muncul menu mata kuliah yang tampilannya sudah di set perminggu, untuk membuat quiz maka klik menu " Turn editing on " yang berada di pojok kanan atas

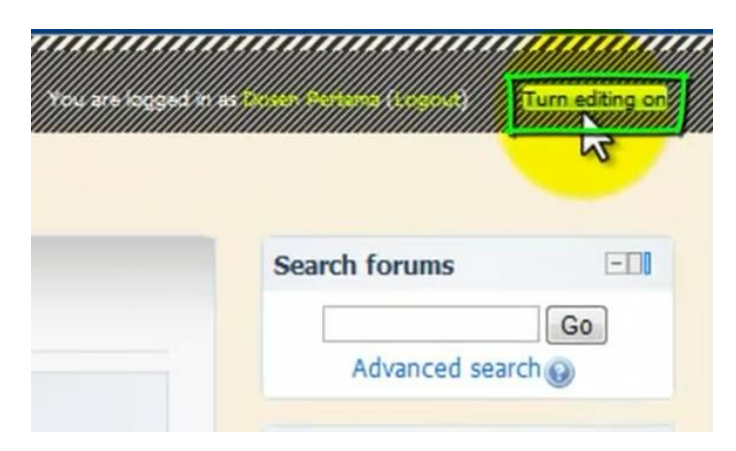

Setelah diklik maka menu mata akan kembali ke menu mata kuliah dengan tampilan perminggu dengan tambahan editing tools yang aktif seperti pada gambar dibawah

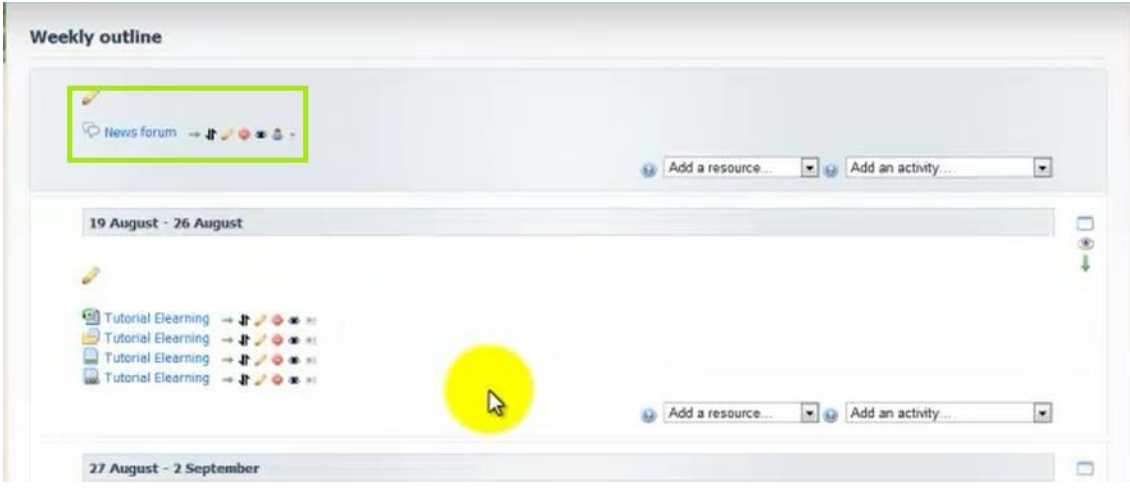

Pilih bagan minggu keberapa yang akan dibuat quiz lalu di sebelah kanan bawah bagan ada kolom " add an activity" kita klik kemudian pilih menu quiz

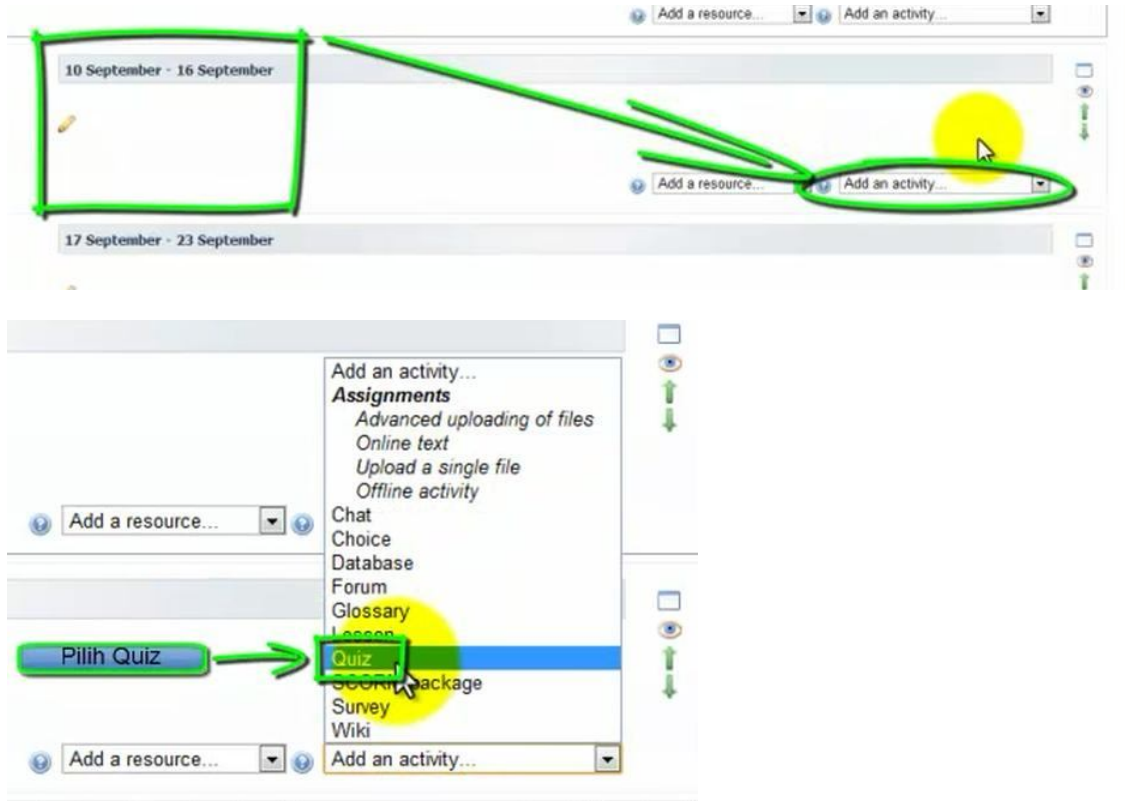

Selanjutnya akan muncul halaman adding quis...

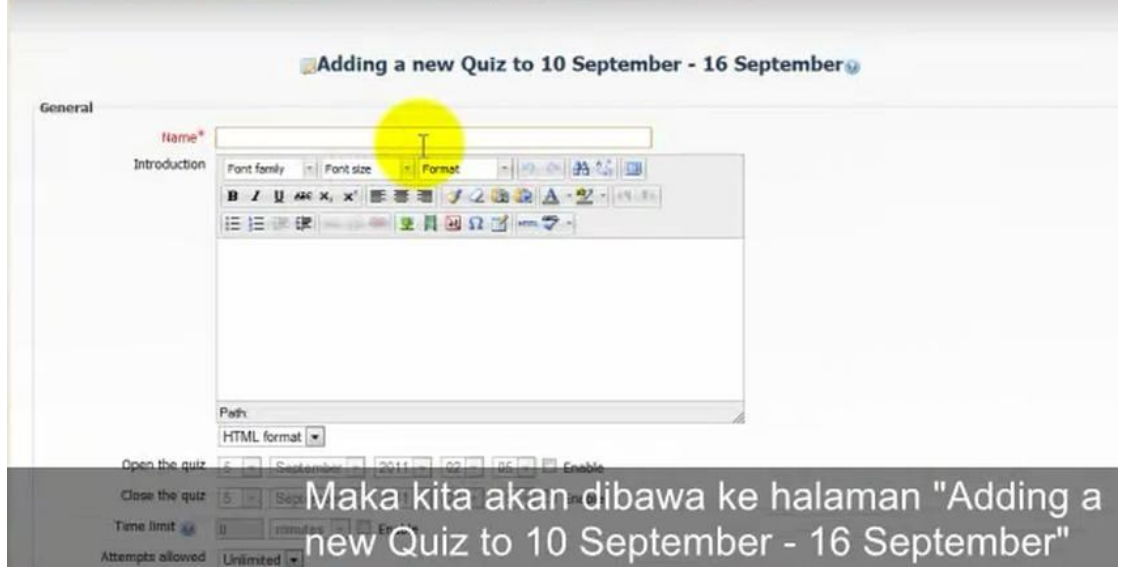

Pada halamn ini anda harus mengisi kolom kolom yang tersedia dan kolom dengan tulisan bercetak merah wajib diisi, beberapa kolom yan diisi adalah sebagai berikut :

**Name** : nama quiz

**Instruction** : diisi keterangan quiz atau penjelasan singkat petunjuk mengerjakan quiz

**Open the quiz** : tanggal dan jam quiz dibuka (klik pada menu enable terlebih dahulu sebelum mengatur tanggal)

**Close the quiz** : tanggal dan jam quiz ditutup (klik pada menu enable terlebih dahulu sebelum mengatur tanggal)

**Time limit** : batas waktu pengerjaan quiz (klik pada menu enable terlebih dahulu sebelum mengatur tanggal)

**Attempts allowed** : batas waktu berapa kali diizinkan untuk mengikuti quiz apakah hanya sekali atau beberapa kali sesuai kehendak dosen.

**Grading Test** : skor / nilai yang akan diberikan.

Dan menu yang lainnya disa dibiarkan saja sesuai defaultnya, setelah selesai kemudian klik Save and return to course untuk menyimpan pengaturan dan akan mencul halaman mata kuliah dengan tampilan perminggu yang sudah ada manu quiz yang disetting tadi.

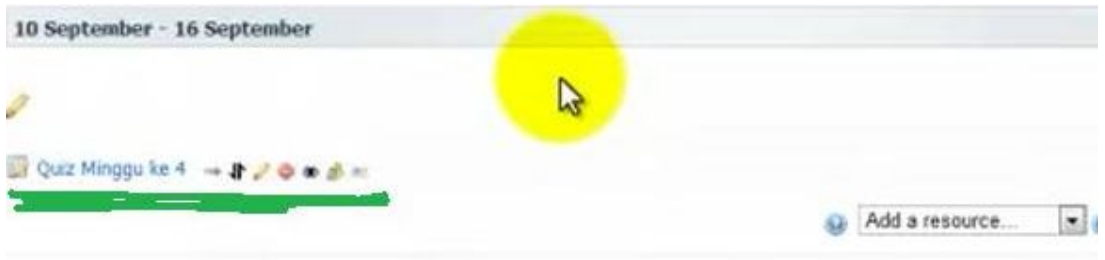

Untuk menambah mengisi pertanyaan quiz dilakukan dengan cara :

Klik quiz minggu ke-4 yang telah dibuat tadi sehingga muncul tampilan berikut

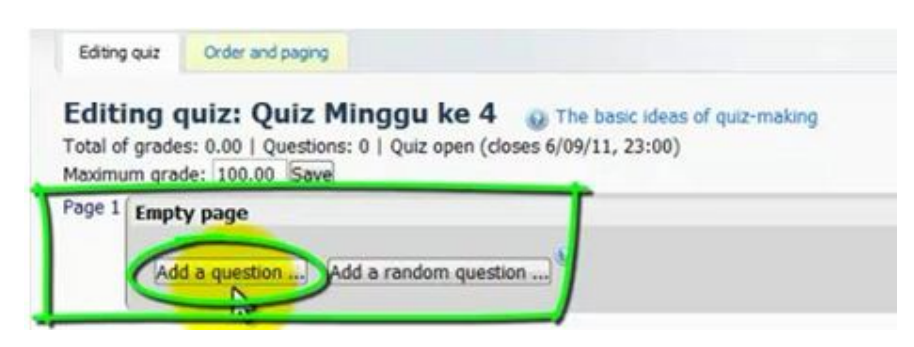

Klik add a question untuk menambah pertanyaan, setelah tombol "add a question.." diklik akan muncul tampilan jenis / type soal sbb:

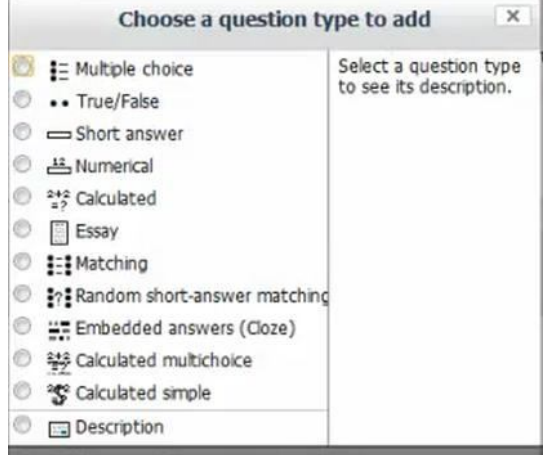

**Multiple choice** : Memungkinkan pemilihan satu atau beberapa tanggapan / jawaban dari daftar yang telah ditentukan.

**True/false** : Bentuk sederhana dari pertanyaan pilihan ganda hanya dengan dua pilihan 'True' and 'False

**Short answer** : Memungkinkan respon dari satu atau beberapa kata yang dinilai dengan membandingkan terhadap jawaban berbagai model, yang mungkin berisi wildcard.

**Numarical** : Memungkinkan respon numerik, mungkin dengan unit, yang dinilai dengan membandingkan terhadap jawaban berbagai model, mungkin dengan toleransi.

**Calculated** : Calculated questions seperti pertanyaan numerik tetapi dengan nomor yang digunakan dipilih secara acak dari satu set saat kuis tersebut diambil.

**Essay** : Memungkinkan respon dari beberapa kalimat atau paragraf. Ini kemudian harus dinilai secara manual.

**Matching** : Jawaban untuk setiap dari jumlah sub-pertanyaan harus dipilih dari daftar kemungkinan.

**Random short-answer matching** : Seperti Matching question, tetapi diciptakan secara acak dari pertanyaan jawaban singkat dalam kategori tertentu.

**Embedded answer (close**) : Pertanyaan jenis ini sangat fleksibel, tetapi hanya dapat dibuat dengan memasukkan teks yang berisi kode-kode khusus yang menciptakan tertanam pilihan ganda, jawaban singkat dan pertanyaan numerik.

**Calculated multichice** : Calculated multichoice questions seperti pertanyaan multichoice yang unsur-unsur pilihan dapat mencakup hasil rumus dari nilai-nilai numerik yang dipilih secara acak dari satu set saat kuis tersebut diambil.

**Description** : Ini tidak benar-benar pertanyaan. Sebaliknya itu adalah cara untuk menambahkan beberapa instruksi, rubrik atau konten lain untuk kuis. Hal ini mirip dengan cara yang label dapat digunakan untuk menambahkan konten ke halaman kursus.

Sebagai contoh pilih saja pilihan ganda (Multiple choice) lalu klik next kemudian akan muncul halaman berikut:

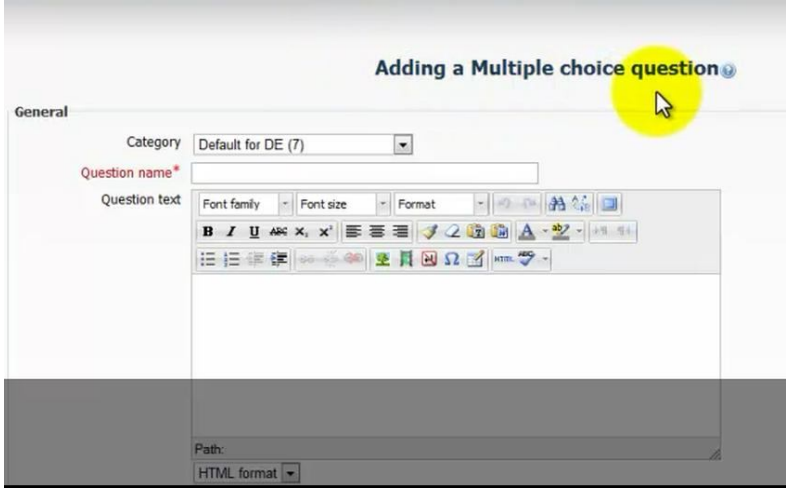

pada halaman Adding a Multiple choice question terdapat kolom - kolom yang harus diisi, antara lain :

**Category** : dibiarkan saja atau biar default saja.

Question name : didisi dengan judul pertanyaannya, bisa berbentuk nomor soal atau lainnya.

**Question text** : diisi dengan pertanyaan quiznya.

**Default question grade** : diisi dengan nilai maksimal quiz yang bisa didapatkan

penalty factor : nilai terendah

**One or multiple answer** : adalah jumlah jawaban benar bisa hanya sati jawaban (one answer only) atau beberapa jawaban yang benar (multiple answer allowed)

**Number the choice** : tanda bnetuk pilihan gandanya untuk urutan jawaban, biasanya adalah a,b,c,...

Kemudian dibawahnya ada sub menu "Choice 1", mene tersebut digunakan untuk meletakan pihan jawaban pertama,

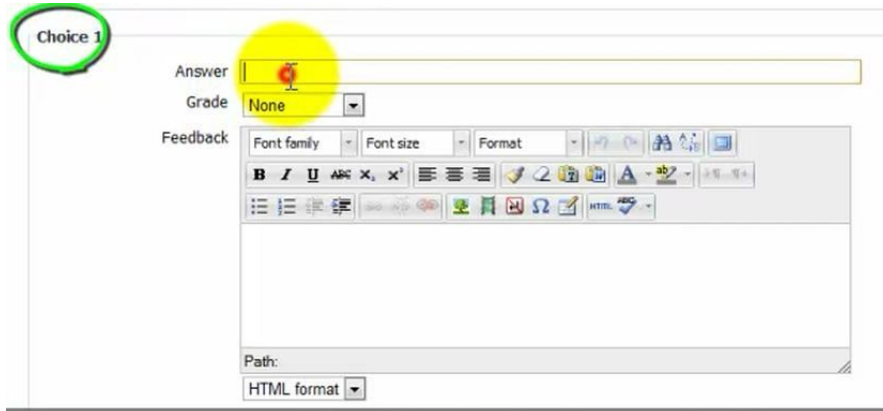

Kolom yang diisi adalah:

**Answer** : diisi dengan pilihan jawaban pertaman

**Grade** : nilai / score dari jawaban pertama

kemudian isi sub menu choice 2, choice 3 , dst sesuai dengan banyaknya pilihab jawaban yang dikehendaki. Setelah mengisi sejumlah pilihan jawaban lalu klik save. Dan akan kembali pada menu quis yang sedah ada soalnya:

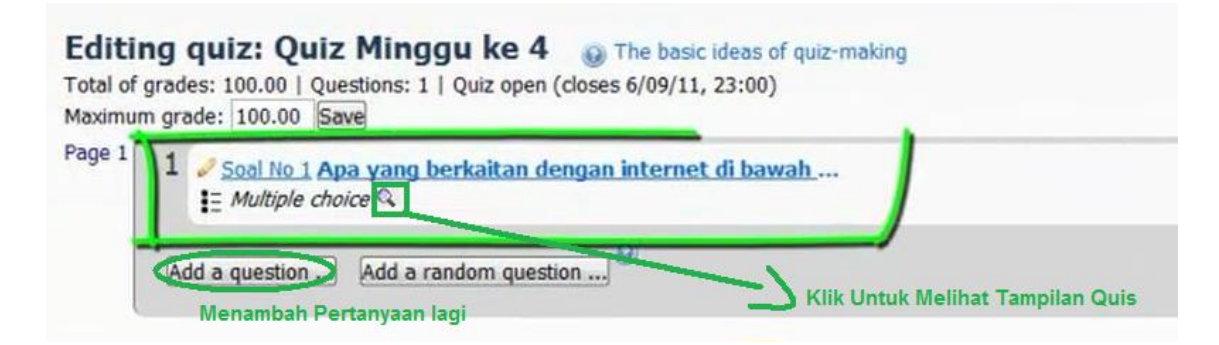

Untuk menambah soal lagi caranya sama yaitu klik tombol " Add a question.." dan langkah selanjutnya sama seperti langkah menambah soal diatas, jika akan melihat tampilan quiz yang sedah diboat maka klik icon kaca pembesar, dan kemudian muncul tampilan quiz yang sudah dibuat tadi sbb:

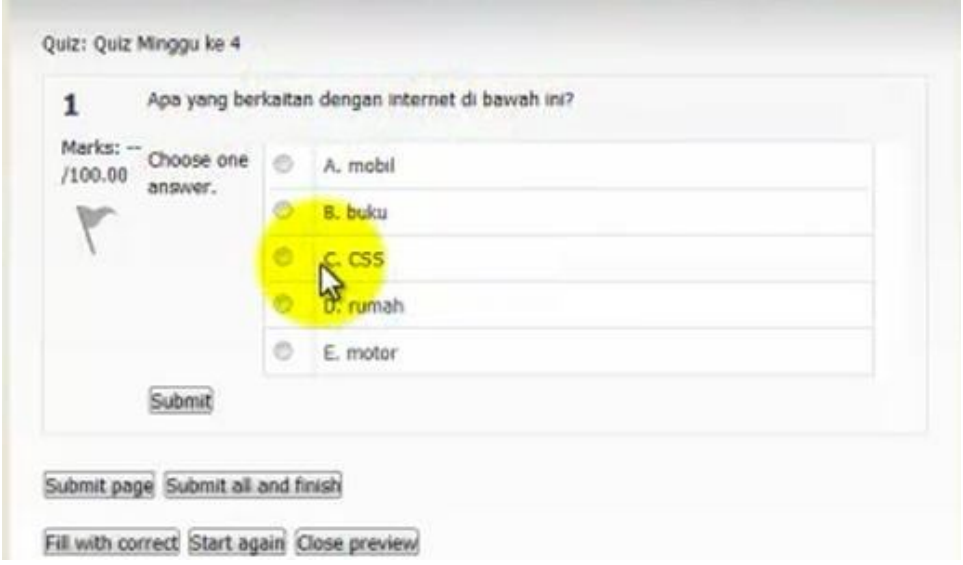

### **Mengecek mahasiswa yang sudah mengumpulkan tugas**

Layanan ini memungkinkan dosen pengampu mata kuliah yang bersangkutan meliaht siapa saja mahasiswa yang sudah mengirimkan tugas ,dengan langkah-langkah sebagai berikut :

Login terlebih dahulu ke http//:elearning.uad.ac.id , kamudian setelah masuk ke menu elearning selanjutnya klik mata kuliah yang akan dicek, dimana mata kuliah yang diampu terdapat pada menu My Courses, seperti gambar berikut :

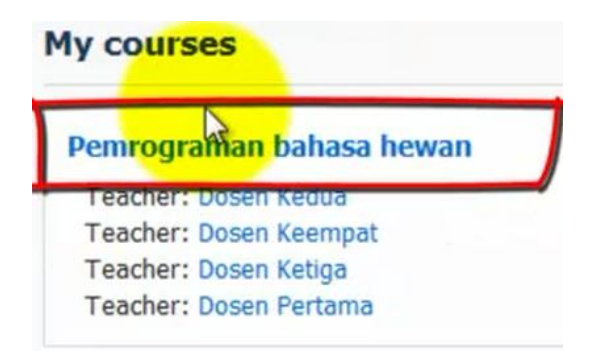

Setelah masuk ke tampilan weekly outline selanjutnya adalah meng-klik nama tugas yang akan dicek

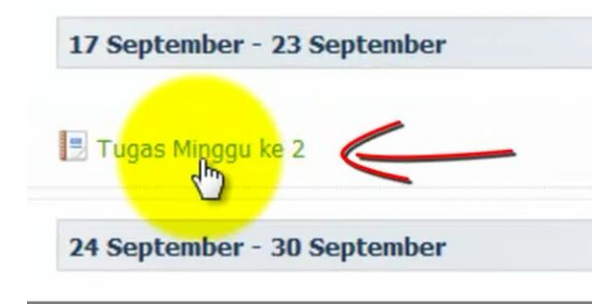

Setelah masuk kehalamn tugas,

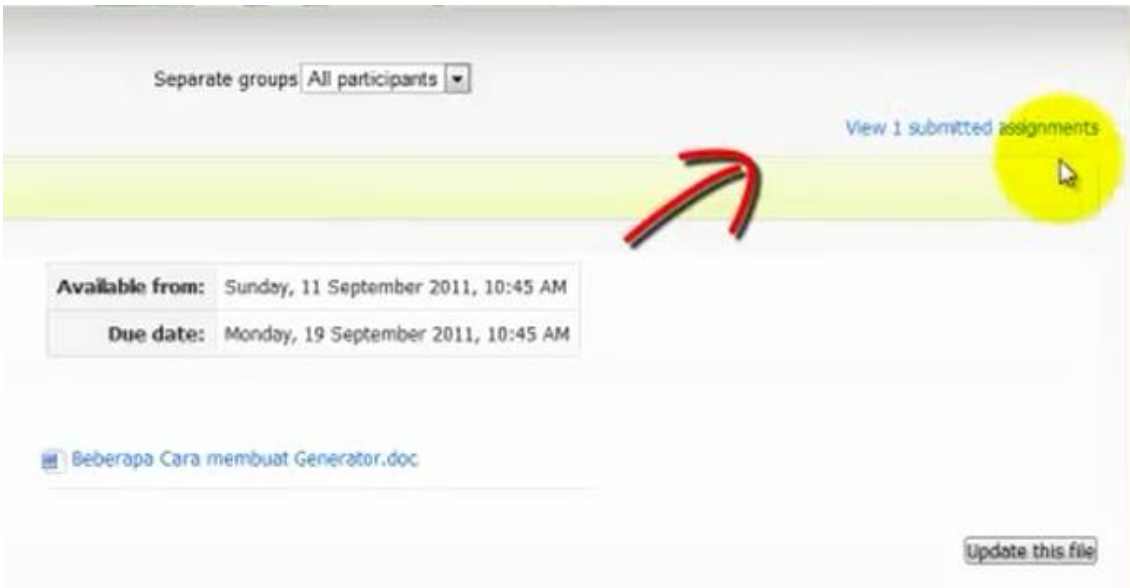

kemudian klik View 1 submitted assignments di pojok kanan atas, setelah diklik maka dapat diketahui mahasiswa yang sudah mengumpulkan tugas

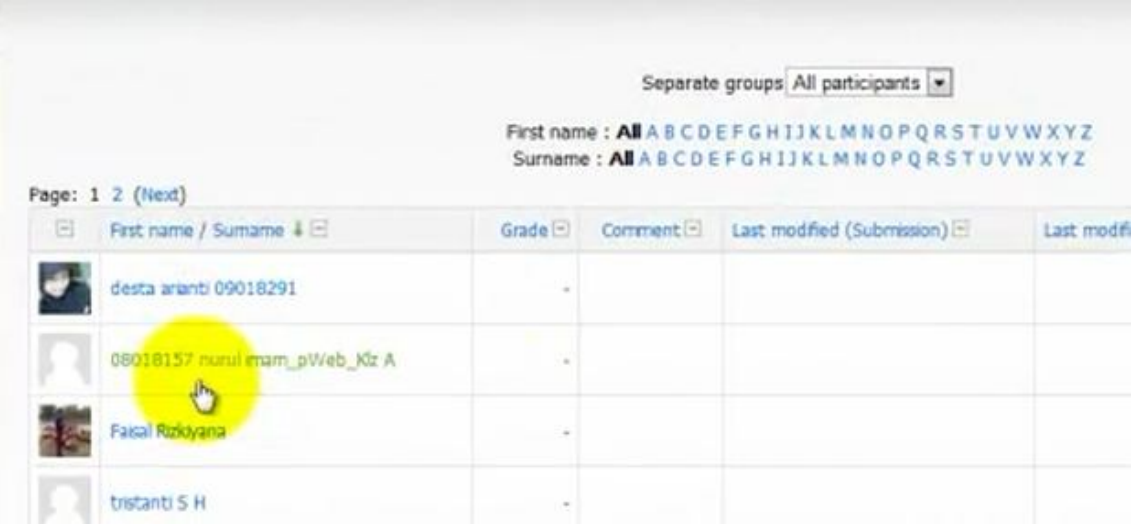

Untuk mengetahui apakan mahasiswa sudah mengumpulkan tugas atau belum dapat di cek di kolom **Last modified (Submission)**  $\Box$ , jika pada kolom tersebut kosong, berarti mahasiswa belum mengumpulkan tugas, dan apabila sudah terisi maka mahasiswa tersebut sudah menumpulkan tugas

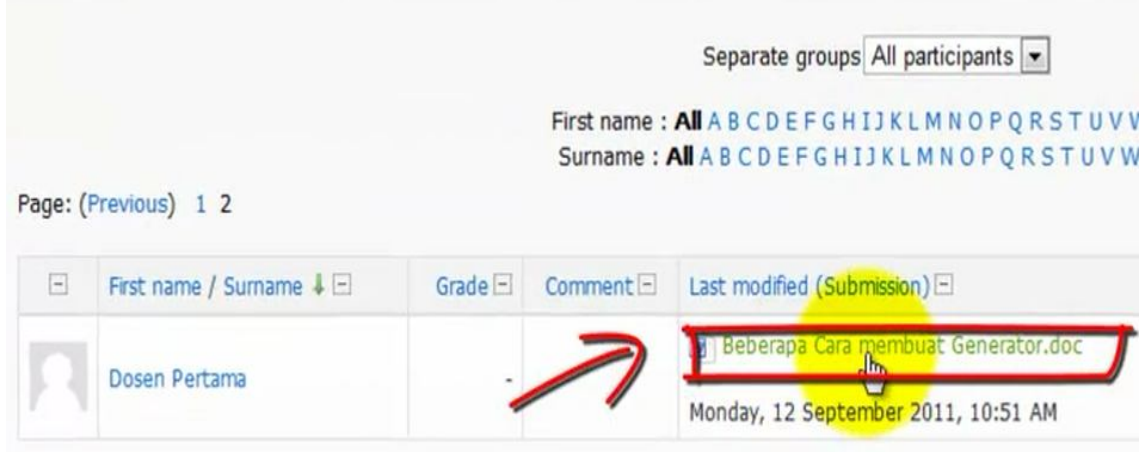

Langkah berikutnya adalah membirakan nilai terhadap tugas yang sudah dikumpul, yaitu dengan cara meng-klik "grade" pada kolom status

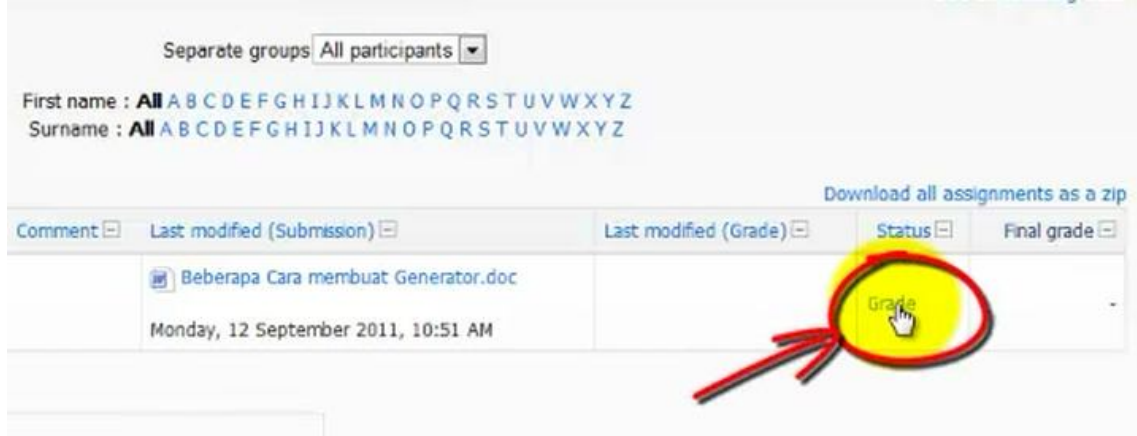

Setelah diklik maka akan mesuk kehalaman berikut

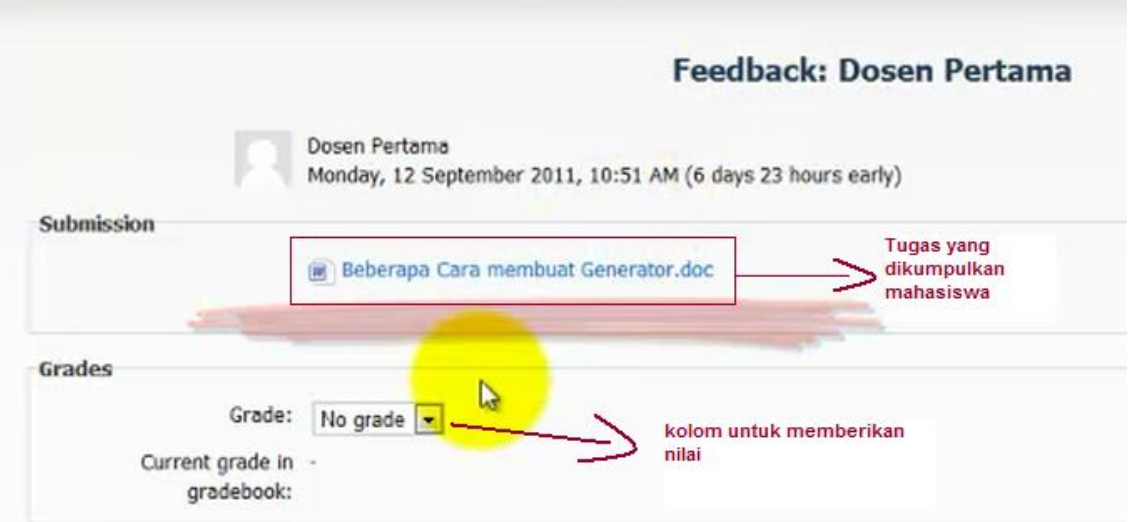

Pada kotak Grades di kolom "grade" adalah tempat untuk mencantumkan nilai kepada mahasiswa, nilai maks adalah 100 dan nilai minimal adalah 0, cukup dengan mengklik tanda panah kebawah di kolom grade.

Setelah memberikan nilai lalu klik **Seve changes** kemudian akan muncul dihalaman tugas dengan nilai mahasiswa sudah tercantum seperti berikut

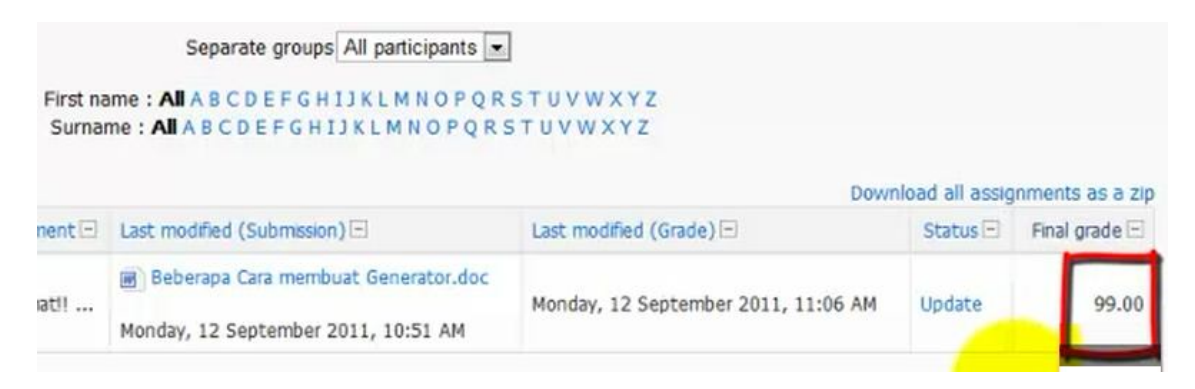

Untuk menampilkan semua nilai dari tugas – tugas yang mahasiswa kumpulkan dapat dilakukan dengan cara mengklik<br>dipojok kanan atas

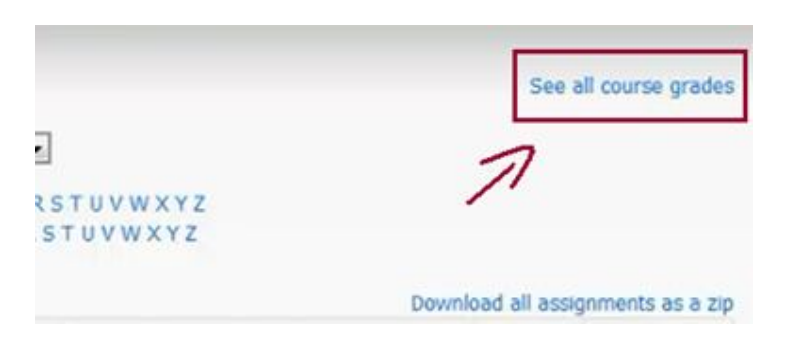

Kemudian akan ditampilkan informasi tentang nilai – nilai dari tugas yang sudah dikumpulkan oleh mahasiswa, tampilannya seperti berikut :

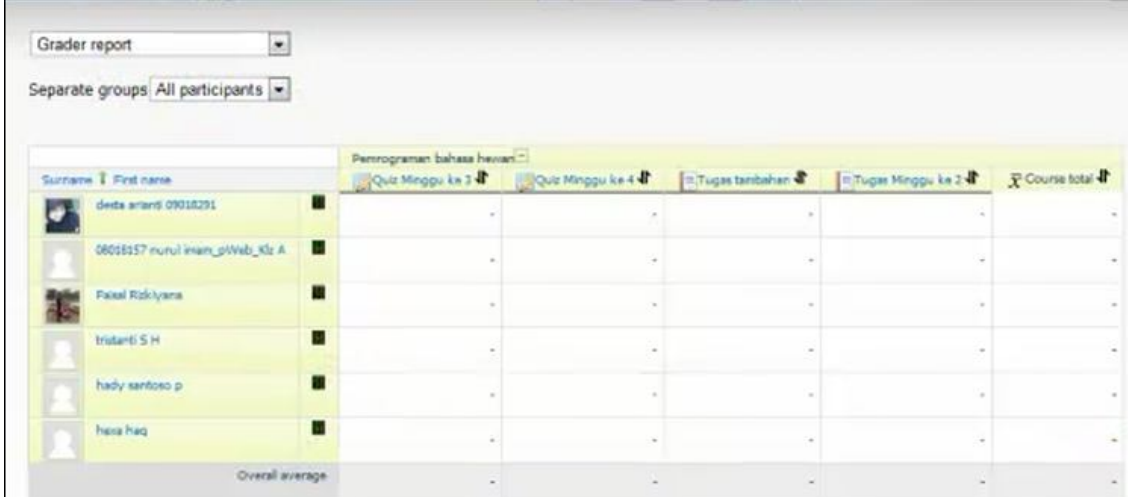